## Using an Allen Ensemble<sup>1</sup> with your Peterson ICS-4000<sup>TM</sup>

The voices in the two MIDI banks of the Allen Ensemble<sup>1</sup> sound module can be accessed directly by sending a bank select message of "Bank 0" for the General MIDI bank or "Bank 2" for the Allen Ensemble Voices bank, followed by a patch for the desired voices.

The Allen Ensemble<sup>1</sup> will first need to be set into the General MIDI Play Mode. This is done by pressing the "FCTN" button on the Allen unit and using the Up and Down buttons to select play mode. The "X" will change position to indicate which mode you are currently in. Move the "X" until it appears next to the line "General MIDI Play Mode". Once this selection is complete, press the "Preset" button to select your choice and return to the "Preset Combination" screen. This procedure will need to be done every time the Allen Ensemble is turned off and back on.

## **Programming the Peterson ICS-4000TM for the Allen Ensemble1**

From the initial CDU screen for the MIDI menu as described in the ICS-4000 Organist's Instructions section called "Working with MIDI Sound Modules-Getting Started" …

1. Press the MENU button on the CDU.

2. Turn the knob to select ">Program presets", then press the ENTER button.

3. Press the MIDI piston on which you wish to program your patch.

4. Turn the CDU knob to select ">Add to presets", then press the ENTER button.

5. Turn the knob to select ">Bank Select", then press the ENTER button.

6. Touch any key of the organ keyboard on which you wish to play voices from the Allen Ensemble. The keyboard name and default (standard) MIDI channel associated with that keyboard will be displayed.

7. Turn the knob to select the bank number you want to select the voices from. This will be zero for the General MIDI Bank or 2 for the Allen Ensemble Voices bank.

8. You can press the CHAN button and then use the knob to select a different channel number if desired. Pressing the PROG button will revert to allowing the knob to select program numbers (or in this case, bank numbers) again.

9. When the desired bank select patch has been created, press the ADD button to assign the patch to the piston.

10. Press the MORE button.

11. Turn the knob to select ">Patch", then press the ENTER button.

12. Touch the key on the organ keyboard from which you want to play voices from the Allen Ensemble. Then select the Program number associated with the voice you want to use. Refer to the Allen Ensemble<sup>1</sup> manual for a list of the available voice (program) numbers.

13. Press the CHAN button and turn the knob if necessary to select the same channel number that you used for the Bank Select layer.

14. When the desired MIDI message for this layer has been established, press the ADD button to assign the layer to the piston.

15. Press the DONE button. Any sound module connected to the ICS-4000's Instrument Out port and set to accept patches on the channel you've chosen should now play from the organ keyboard after the piston is pressed.

The layered patch set on a MIDI piston could look like this example:

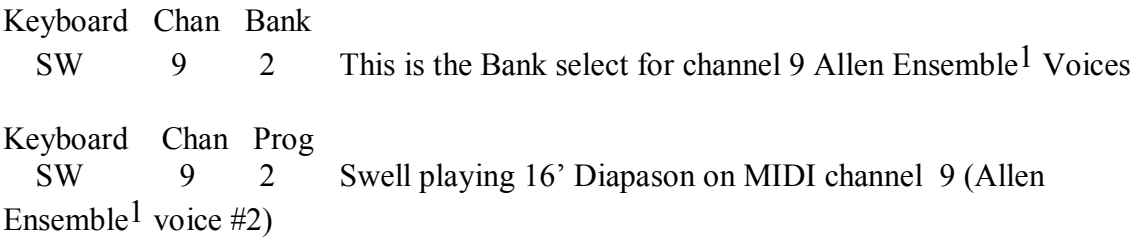

NOTE: MIDI channel 10 is the Allen Ensemble<sup>1</sup> Drum Set.

1. Allen Ensemble is a trademark of Allen Organ Co., Macungie, Pennsylvania